Документ подписан простой электронной подписью Информация о владельце: ФИО: Пономарева Светлана Викторовна Должность: Проректор по УР и НО Дата подписания: 10.03.2023 11:21:39 Уникальный программный ключ: bb52f959411e64617366ef2977b97e87139b1a2d

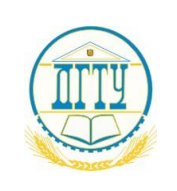

МИНИСТЕРСТВО НАУКИ И ВЫСШЕГО ОБРАЗОВАНИЯ РОССИЙСКОЙ ФЕДЕРАЦИИ

## **ФЕДЕРАЛЬНОЕ ГОСУДАРСТВЕННОЕ БЮДЖЕТНОЕ ОБРАЗОВАТЕЛЬНОЕ УЧРЕЖДЕНИЕ ВЫСШЕГО ОБРАЗОВАНИЯ «ДОНСКОЙ ГОСУДАРСТВЕННЫЙ ТЕХНИЧЕСКИЙ УНИВЕРСИТЕТ»**

## **(ДГТУ)**

Колледж экономики, управления и права

 $M$ Директор КЭУП<br>В.И. Мигаль

# **Методические указания по организации практических занятий по ЕН.03 Информатика**

**Специальность** *38.02.07 Банковское дело*

> Ростов-на-Дону 2022

Методические указания по **ЕН.03 Информатика** разработаны с учетом ФГОС СПО специальности 38.02.07 Банковское дело, предназначены для студентов и преподавателей колледжа.

Методические указания определяют этапы выполнения работы на практическом занятии, содержат рекомендации по выполнению заданий и образцы заданий, а также список рекомендуемой литературы.

Составитель (автор): Р.В. Шинаков преподаватель колледжа ЭУП

Рассмотрено и одобрено на заседании учебно-методического совета колледжа Протокол № 2 от 24 октября 2022 г.

Председатель учебно-методического совета колледжа

Председатель УМС

С.В. Шинакова

Рекомендованы к практическому применению в образовательном процессе.

### **Практическая работа № 1. Создайте текстовый документ MS Word по образцу**

Текстовый процессор Microsoft Word: назначение и возможности.

#### Обучающийся должен

*знать:*

- − возможности текстового процессора;
- − операции редактирования документов;
- − операции форматирования документов; *уметь:*
- − создавать текстовые документы;
- − редактировать текстовые документы;
- − форматировать текстовые документы;

*выполнить:*

− создание и обработку текстового документа.

## **ЗАДАНИЕ**

Создайте текстовый документ MS Word по образцу, предложенному ниже.

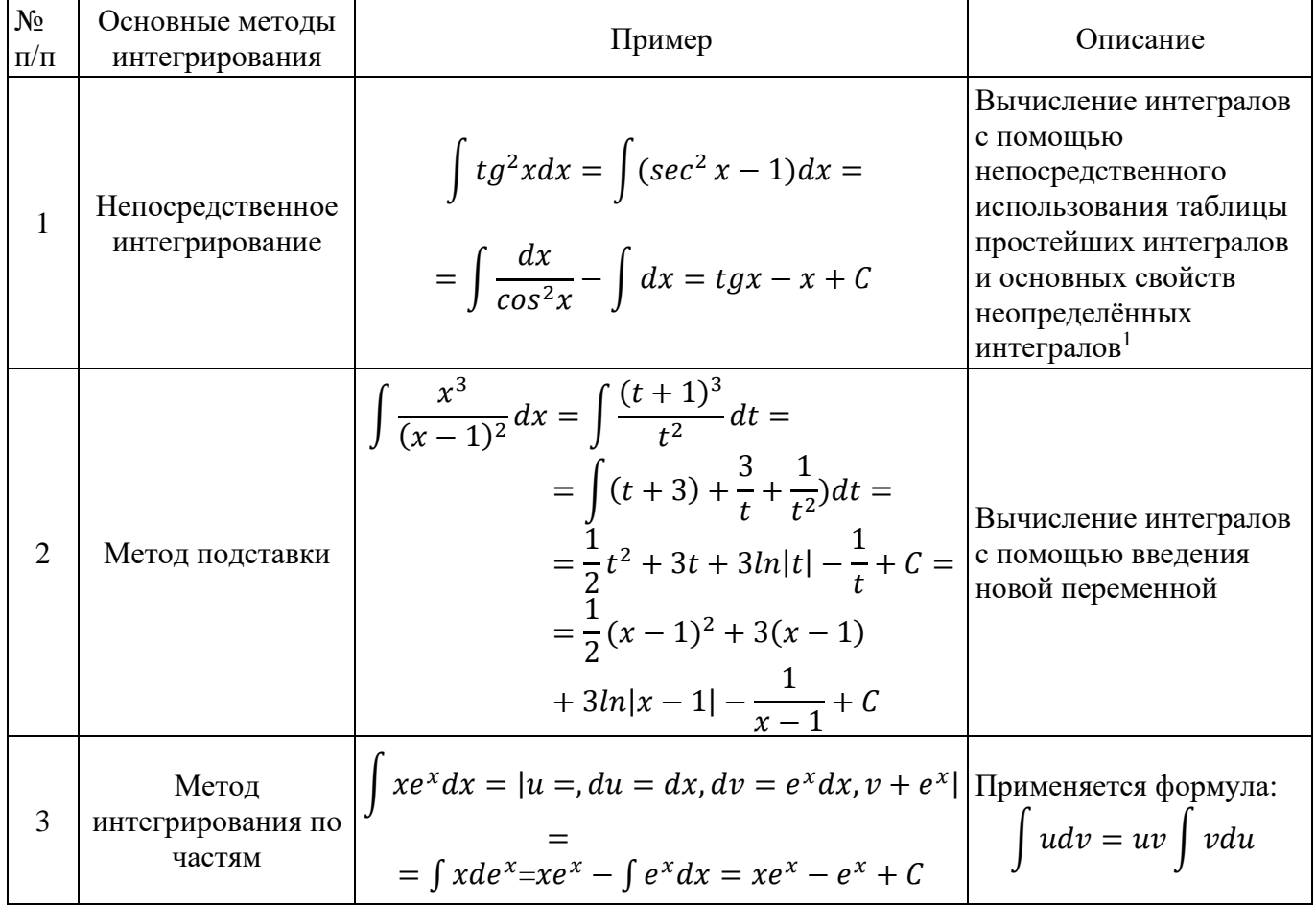

 $^{-1}$  Назаров, А.И. Курс математики для нематематических специальностей и направлений бакалавриата : учеб. пособие / А.И. Назаров, И.А. Назаров. – 3-е изд., испр. – СПб. : Лань, 2011 – С. 162

## **Практическая работа № 2. Работа с диаграммами**

## **ЗАДАНИЕ**

- 1) Построить таблицу по своей индивидуальной теме
- 2) Выполнить построение диаграммы

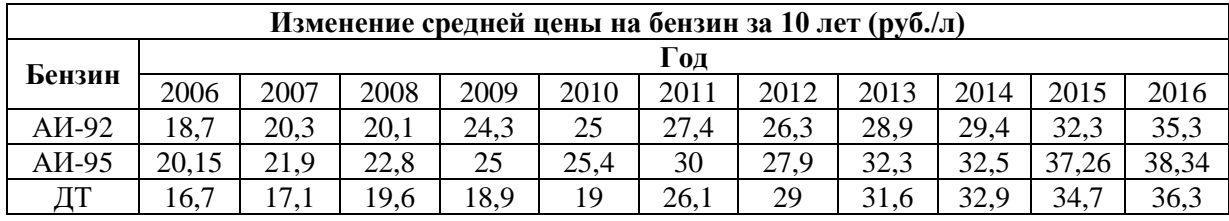

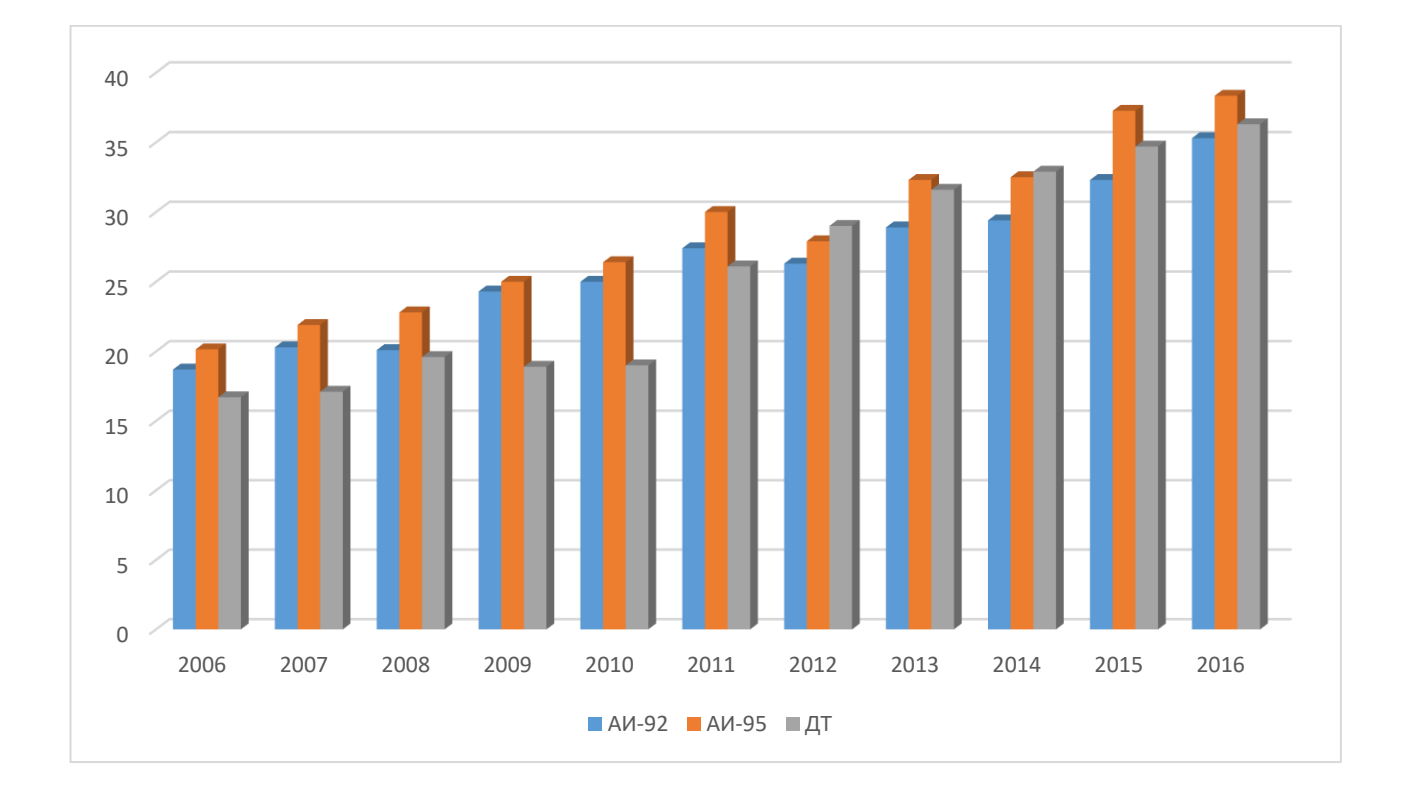

#### **Практическая работа № 3. Создать шаблон бланка**

## **ЗАДАНИЕ**

1) Создайте **шаблон** бланка. Создать документ по образцу, не вводя данные. Сохранить как шаблон. Открыть получившийся шаблон и заполнить его индивидуальными данными.

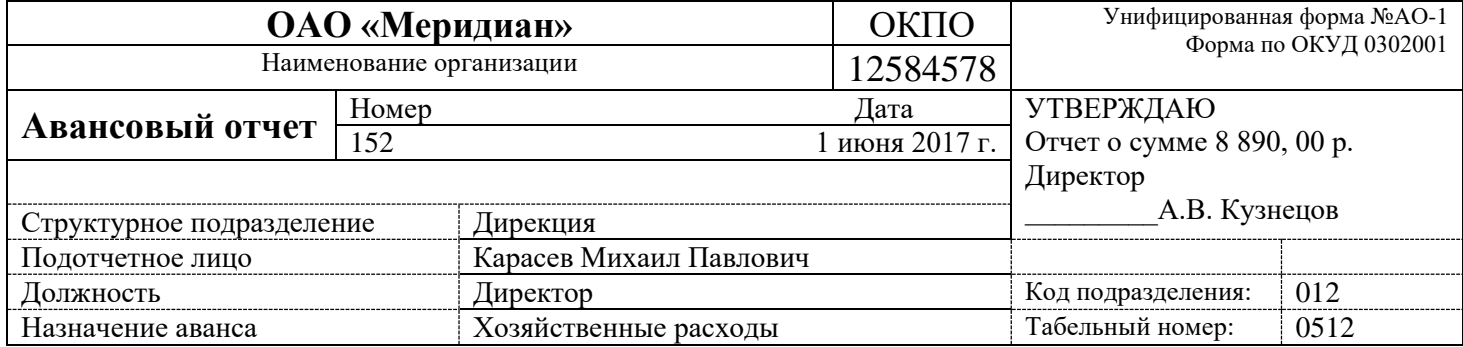

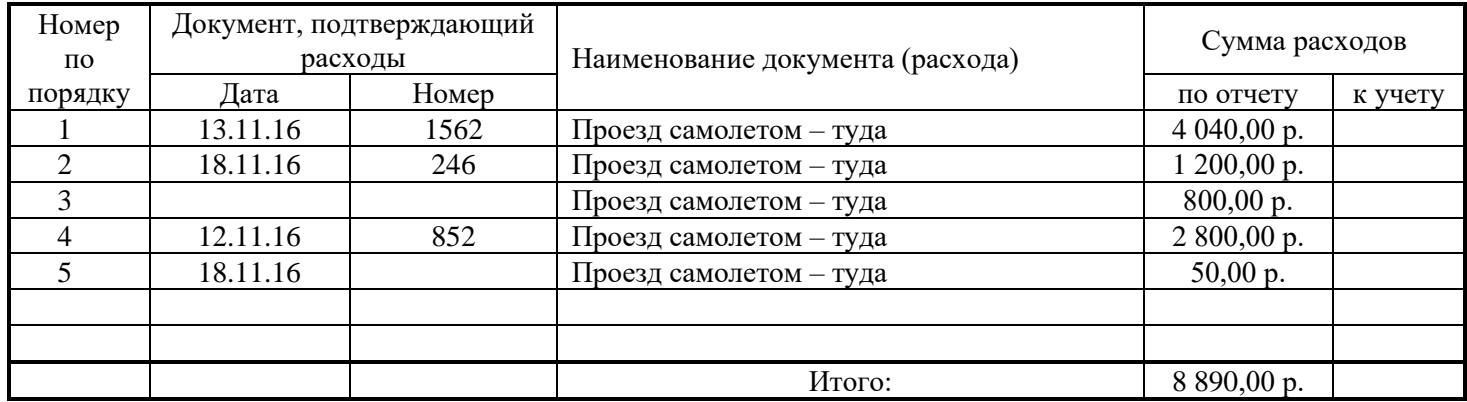

Создание бланка документа, с использованием вставки в поля формы.

Для выполнения этого задания необходимо включить в параметрах MS Office Word вкладку ленты «Разработчик». Факс, Телефон, Дата, флажки – для ввода данных использовать элементы управления.

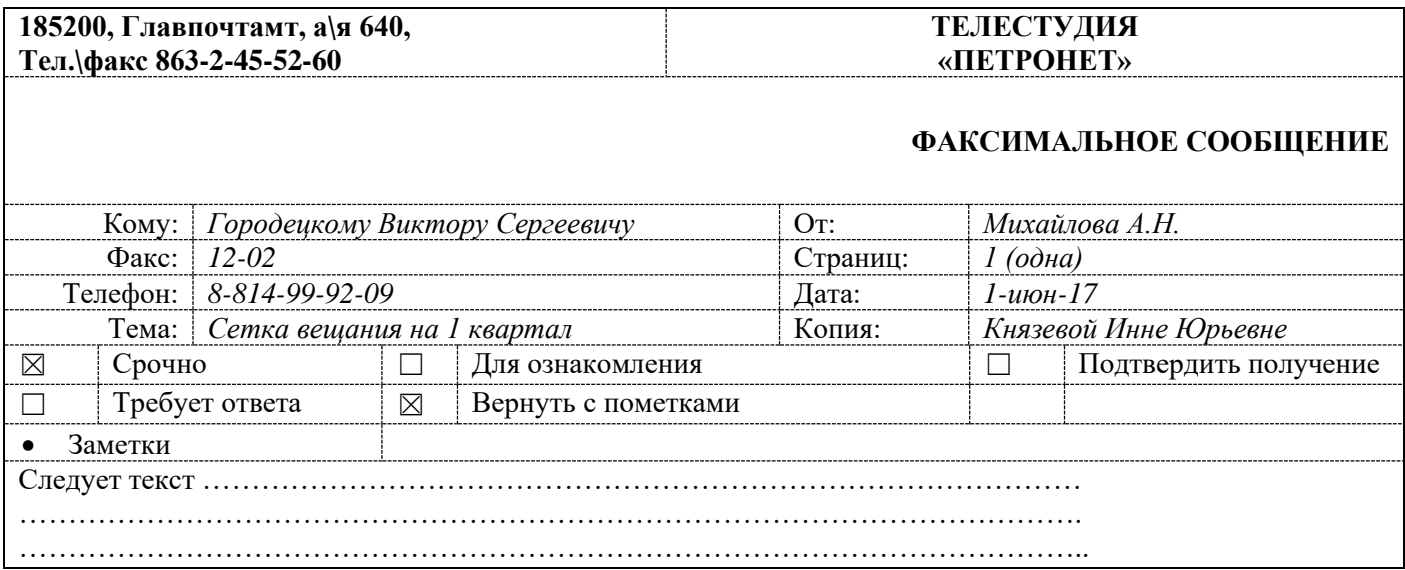

Табличный процессор Microsoft Excel: назначение и возможности.

## Обучающийся должен

*знать:*

- − возможности электронных таблиц;
- − этапы построения диаграмм;

*уметь:*

- − создавать информацию, представленную в табличном виде;
- − обрабатывать информацию, представленную в табличном виде; *выполнить:*
- − создание и обработку электронной таблицы.

### **ЗАДАНИЕ**

1) Создайте БД по своей индивидуальной теме в MS Excel по образцу, предложенному ниже.

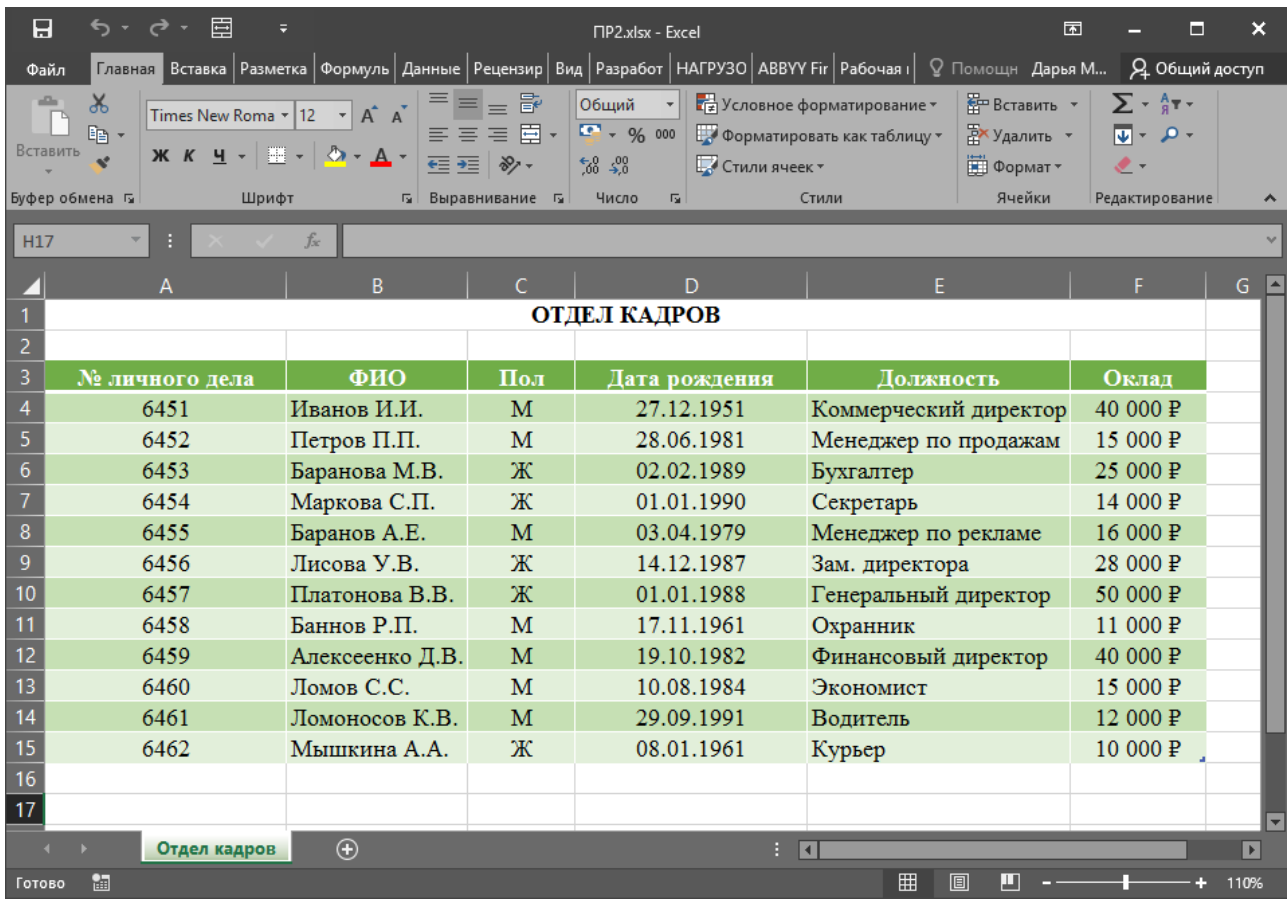

1. Переименуйте лист и задайте цвет ярлычка (цвета могут отличаться от указанных на рисунке).

- 2. Заполните столбец «№ личного дела» используя маркер автозаполнения.
- 3. Для столбца «Дата рождения» задайте формат «Дата», для «Оклад» «Денежный».

4. Для столбца «Оклад» задайте проверку вводимых значений – от 10 000 до 50 000. При этом установите сообщение для ввода и сообщение об ошибке.

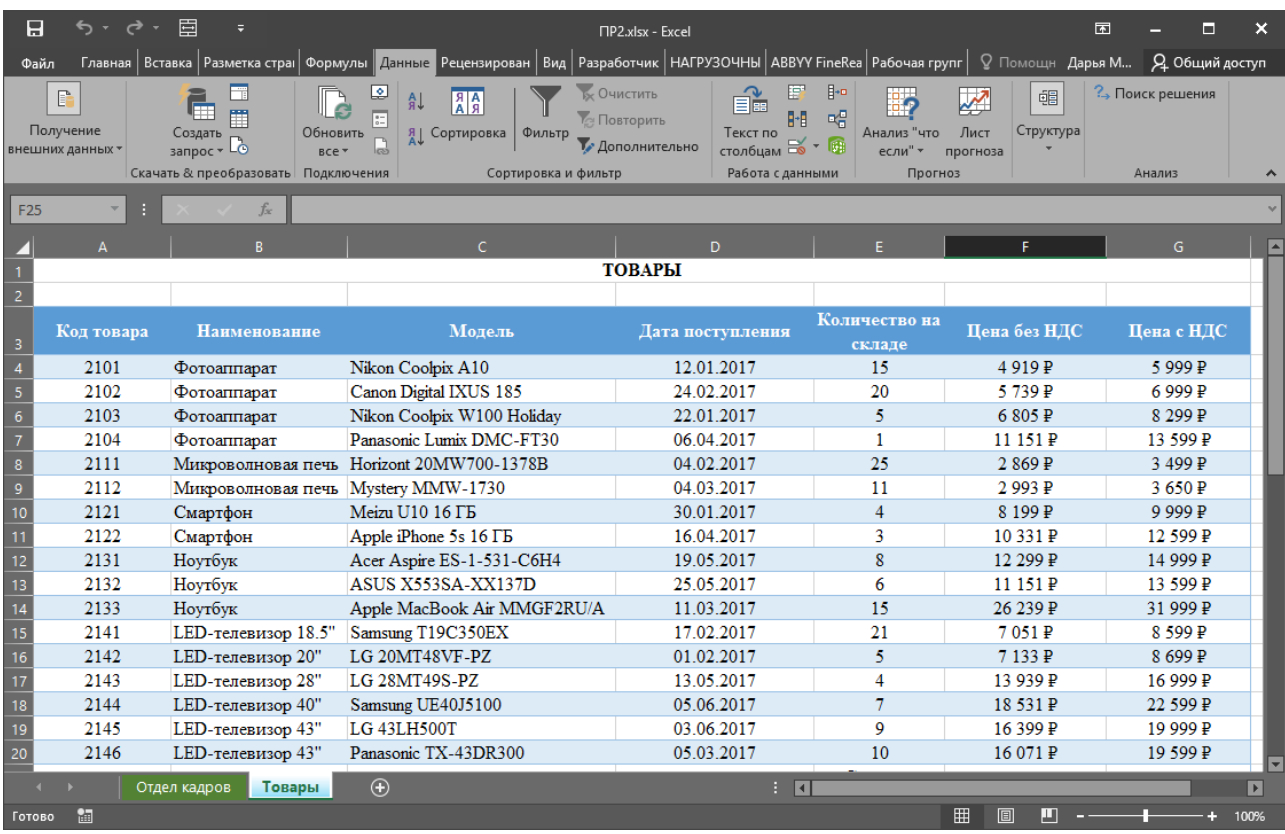

1. Переименуйте лист и задайте цвет ярлычка (цвета могут отличаться от указанных на рисунке).

2. Для столбца «Дата поступления» задайте формат «Дата», для «Цена без НДС» и «Цена с НДС» – «Денежный».

3. Для столбца «Цена без НДС» задайте формулу: «Цена с НДС» - «Цена с НДС» \* 0,18.

4. Включите автофильтр и используйте его для получения следующих данных:

а) отобразите «Телевизоры марки Samsung», для которых остаток на складе равен 21 единице;

б) отобразите товары, стоимость которых находится в диапазоне от 10 000 до 17 000 включительно;

в) отобразите товары, которые поступили на склад не раньше 01.01.2017 и не позднее 24.02.2017 г.;

5. Используйте расширенный фильтр:

а) отобразите сведения о фотоаппаратах, поступивших на склад с 22.01.2017 по 06.04.2017 г., цена с НДС которых была меньше среднего значения с НДС по магазину, а также о товаре, цена которого без НДС была минимальной.

#### **Практическая работа № 5. Работа с электронными таблицами: Работа с диаграммами**

#### **ЗАДАНИЕ: Создание ЭТ для анализа успеваемости учащихся.**

Разработать электронную таблицу, позволяющую проанализировать успеваемость класса по итогам за четверть:

‒ Для каждого учащегося подсчитать сколько получено пятерок, четверок, троек, двоек.

‒ Определить средний балл каждого ученика.

‒ Определить отличников, «хорошистов», неуспевающих, неаттестованных и получивших только одну тройку (с указанием предмета, по которому получена тройка).

‒ Определить по каждому предмету: средний балл, процент «качества знаний» (отношение количества «5» и «4» к общему количеству оценок (для физкультуры без «освобожденных»), процент успеваемости (отношение количества всех оценок, кроме двоек и неаттестаций, к количеству всех оценок).

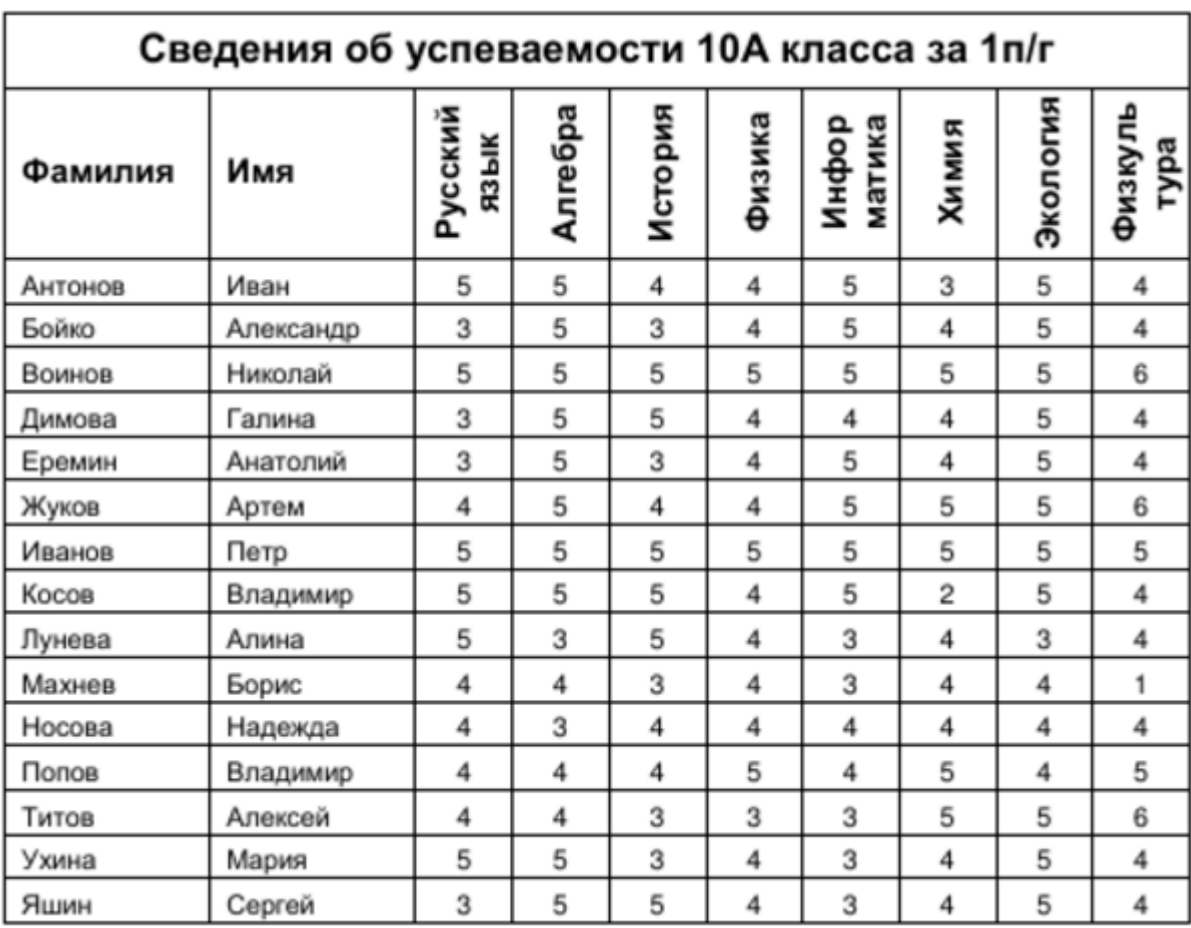

#### **Исходные данные**

В таблице неаттестация по какому-либо предмету обозначается единицей, а освобождение от занятий физкультурой шестеркой.

## **Результат:**

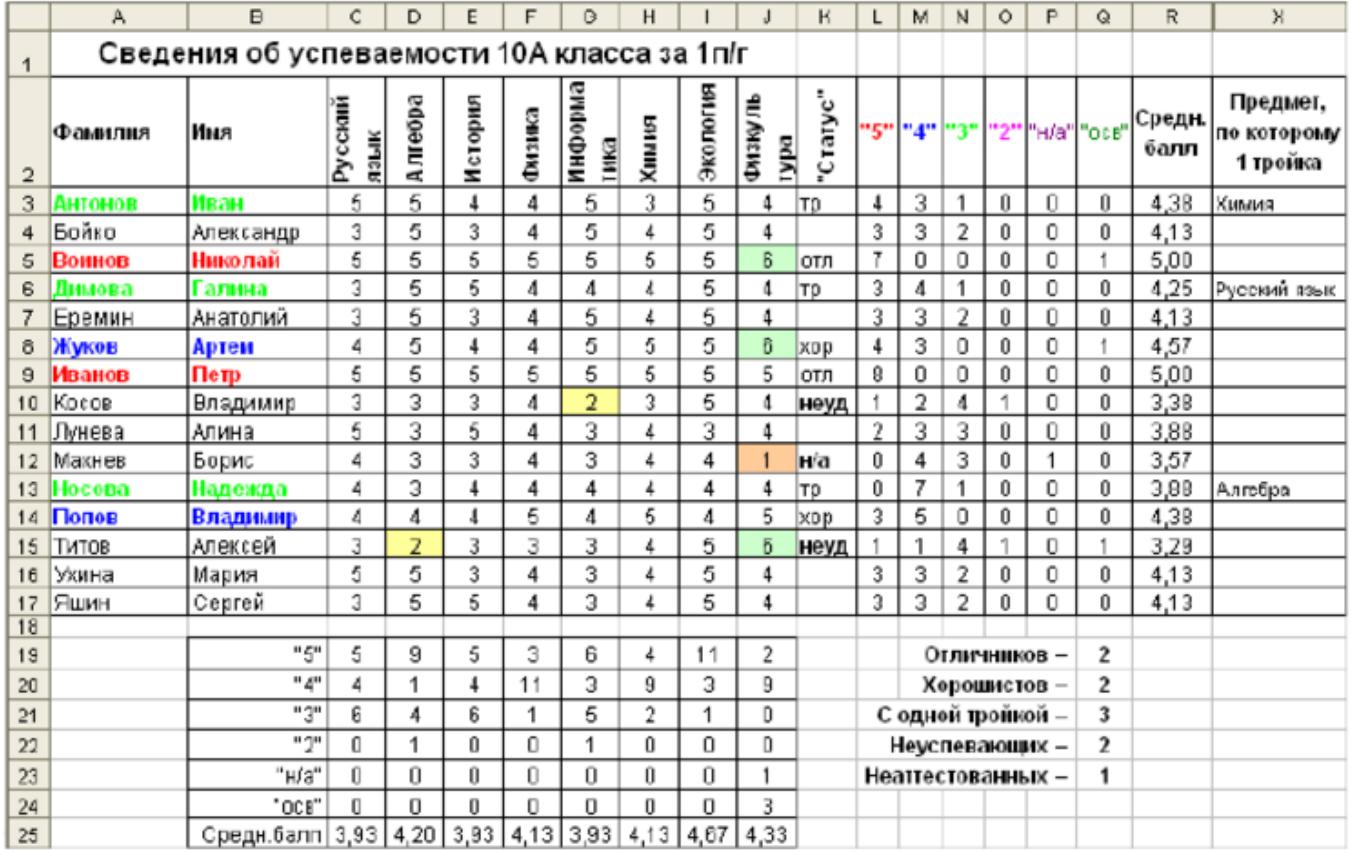

**Задание:** Построить диаграмму по среднему баллу учеников.

#### **Практическая работа № 6. Работа с электронными таблицами: Работа с формулами**

ТЕМА: Excel: Формулы. Ссылки.

## ИЗМЕНЕНИЕ СТРУКТУРЫ ФАЙЛА

1. Измените структуру Вашего файла следующим образом: – вставьте лист с именем Формулы. ВВОД ФОРМУЛ

2. Выполните на листе Формулы Вашего файла действия, связанные с вводом формул:

ВНИМАНИЕ! Вводимая формула всегда должна начинаться со знака =

– введите в ячейку A1 формулу для возведения числа 0,5 в четвертую степень;

– введите в ячейку C1 формулу для вычисления кубического корня из числа 42,875 (иначе говоря, для возведения этого числа в степень 1/3 );

– введите в ячейку E1 формулу, позволяющую установить, будет ли число 355/113 меньше числа 3,14 (в формуле используйте знак < или знак >).

3. Выполните на листе Формулы Вашего файла действия, связанные с вводом формул со ссылками на адреса ячеек:<br>**ВНИМАНИЕ! При вводе адресов ячеек в формуле можно указывать на ячейки с этими адресами** 

указателем "мыши" и нажимать левую кнопку "мыши" (при этом адреса ячеек будут сами появляться в формуле) или, если ячейки с этими адресами находятся недалеко от ячейки с вводимой формулой, использовать для тех же целей клавиши →, ←, ↑, ♥.

– введите в ячейки A3, B3, C3 по Вашему усмотрению численные значения коэффициентов a, b, c квадратного уравнения вида  $ax^2 + bx + c = 0$ , после чего введите в ячейки D4, F4, G4 следующие формулы со ссылками на адреса ячеек A3, B3, C3:

– в ячейку D4 формулу для вычисления дискриминанта  $D = b2-4ac$ 

– в ячейку F4 формулу для вычисления корня уравнения  $x_1 = (-b-D1/2)/(2a)$ 

– в ячейку G4 формулу для вычисления корня уравнения  $x_2 = (-b+D1/2)/(2a)$ 

 – введите в ячейки A3, B3, C3 другие значения коэффициентов a, b, c квадратного уравнения и убедитесь в том, что в ячейках D4, F4, G4 сразу же появляются другие значения D,  $x_1, x_2$ 

#### ВВОД ФОРМУЛ С ИСПОЛЬЗОВАНИЕМ ОТНОСИТЕЛЬНЫХ, АБСОЛЮТНЫХ И СМЕШАННЫХ ССЫЛОК

4. Выполните на листе Формулы Вашего файла действия, связанные с вводом формул с использованием относительных ссылок:

– введите в диапазон ячеек A6:A16 последовательность чисел от 0 с шагом 0,5 до 5 включительно;

 – введите в ячейку B6 формулу для возведения в квадрат содержимого ячейки A6 со ссылкой на ее адрес;

 – скопируйте формулу из ячейки B6 в диапазон ячеек B7:B16, поместив указатель "мыши" на маркер заполнения в правом нижнем углу ячейки ( при этом указатель мыши принимает форму черного крестика ), и затем перетащив маркер заполнения на ячейку B16 или дважды щелкнув левой кнопкой "мыши";

– введите в диапазон ячеек  $D6:M6$  последовательность чисел от 5,5 с шагом 0,5 до 10 включительно;

 – введите в ячейку D7 формулу для возведения в квадрат содержимого ячейки D6 со ссылкой на ее адрес;

 – скопируйте формулу из ячейки D7 в диапазон ячеек E7:M7, поместив указатель "мыши" на маркер заполнения в правом нижнем углу ячейки и затем перетащив маркер заполнения на ячейку M7;

 – выделите расположенный ниже диапазон ячеек с Итогами деятельности предприятия за год в у.е. и скопируйте этот диапазон на лист Формулы Вашего файла, начиная с ячейки B18;

 – введите в ячейку в графе ИТОГО в строке для Цеха 1 формулу для суммы чисел в этой строке со ссылками на адреса этих чисел;

 – скопируйте формулу из этой ячейки в расположенные ниже ячейки этой графы, включая и ячейку в строке со словом ВСЕГО;

 – введите в ячейку в графе I-й кв. в строке со словом ВСЕГО формулу для суммы чисел в этой графе со ссылками на адреса этих чисел;

 – скопируйте формулу из этой ячейки в расположенные правее ячейки этой же строки для II, III и IV кв.

Итоги деятельности предприятия за год в у.е.  $L\breve{H}$ кв. IIй кв. III-IVй кв. й кв. ИТОГО Цех 1 250 200 250 200 Цех 2 200 300 250 250 Цех 3 150 150 300 300 Цех 4 200 200 300 300 Цех 5 250 250 250 150

ВСЕГО

5. Выполните на листе Формулы Вашего файла действия, связанные с вводом формул с использованием абсолютных ссылок:

 ВНИМАНИЕ! При преобразовании относительной ссылки в абсолютную или смешанную ссылку (и наоборот ) можно установить курсор в области ссылки и нажимать клавишу F4 (абсолютная ссылка, например, на ячейку A1, имеет вид \$A\$1 ).

– введите в ячейку A27 число 10;

 – введите в диапазон ячеек B27:B36 последовательность чисел от 1 с шагом 1 до 10 включительно;

 – введите в ячейку С27 формулу для вычисления произведения чисел, находящихся в ячейках B27 и A27 со ссылками на адреса этих ячеек;

 – скопируйте формулу из ячейки С27 в диапазон ячеек C28:C36, поместив указатель "мыши" на маркер заполнения в правом нижнем углу ячейки ( при этом указатель мыши принимает форму черного крестика ), и затем перетащив маркер заполнения на ячейку C36 или дважды щелкнув левой кнопкой "мыши";

 – убедитесь в том, что при таком копировании формулы не удается получить в ячейках диапазона C28:C36 правильные произведения чисел из диапазона B27:B36 на число из ячейки A27;

– преобразуйте в ячейке C27 относительную ссылку на ячейку A27 в абсолютную ссылку;

 – снова скопируйте формулу из ячейки С27 в диапазон ячеек C28:C36 ( при правильном преобразовании ссылки в ячейке C27 в диапазоне C28:C36 должны получиться правильные произведения чисел из диапазона B27:B36 на число из ячейки A27 ).

6. Выполните на листе Формулы Вашего файла действия, связанные с вводом формул с использованием смешанных ссылок ( в данном случае – для формирования таблицы умножения ):

 – введите в диапазон ячеек A41:A49 последовательность чисел от 1 с шагом 1 до 9 включительно;

 – введите в диапазон ячеек B40:J40 последовательность чисел от 1 с шагом 1 до 9 включительно;

 – введите в ячейку B41 формулу для произведения чисел, находящихся в ячейках A41 и B40 со ссылками на адреса этих ячеек;

 – скопируйте формулу из ячейки B41 во все ячейки диапазона B41:J41, поместив указатель "мыши" на маркер заполнения в правом нижнем углу ячейки B41 (при этом указатель "мыши" принимает форму черного крестика );

 – поместите указатель "мыши" на маркер заполнения в правом нижнем углу выделенного диапазона ячеек B41:J41 и затем, перетащив маркер заполнения на ячейку J49 или дважды щелкнув левой кнопкой "мыши", завершите копирование формулы из ячейки B41 во все ячейки диапазона B41:J49 (после завершения копирования в диапазоне B41:J49 должно появиться нечто абсолютно непохожее на таблицу умножения );

ВНИМАНИЕ! Тот же результат можно получить при копировании формулы из ячейки В41 сначала в диапазон ячеек B41:B49 и затем во все остальные ячейки диапазона B41:J49.

– преобразуйте относительные ссылки в ячейке B41 в смешанные ссылки вида \$A41 и B\$40;

 – скопируйте формулу из ячейки B41 во все ячейки диапазона B41:J41, поместив указатель "мыши" на маркер заполнения в правом нижнем углу ячейки B41 (при этом указатель "мыши" принимает форму черного крестика);

 – поместите указатель "мыши" на маркер заполнения в правом нижнем углу выделенного диапазона ячеек B41:J41 и затем, перетащив маркер заполнения на ячейку J49 или дважды щелкнув левой кнопкой "мыши", завершите копирование формулы из ячейки B41 во все ячейки диапазона B41:J49 (при правильном преобразовании относительных ссылок в ячейке B41 в смешанные ссылки в диапазоне B41:J49 должна появиться таблица умножения);

 – выделите диапазон ячеек B41:J49 и обведите этот диапазон толстой рамкой с помощью кнопки Границы на панели инструментов Форматирование.

#### КОПИРОВАНИЕ РЕЗУЛЬТАТОВ НА ДРУГОЙ ЛИСТ ФАЙЛА

7. Выделите все ячейки листа Формулы нажатием на кнопку Выделить все, расположенную выше номеров строк и левее номеров столбцов, и скопируйте все ячейки листа Формулы через буфер обмена на лист Копия Вашего файла, выделив все ячейки листа Копия перед вставкой содержимого буфера обмена.

#### ПРЕДЪЯВЛЕНИЕ РЕЗУЛЬТАТОВ

8. При предъявлении преподавателю выполненного задания на экране должны находиться окна:

– окно с заданием;

 – окно с Вашим файлом с открытым листом Формулы. СОХРАНЕНИЕ ИЗМЕНЕНИЙ В ФАЙЛЕ И ЕГО КОПИРОВАНИЕ

9. После предъявления выполненного задания завершите работу с программой Excel с сохранением изменений в Вашем файле.

#### Практическая работа № 7. Задачи оптимизации в экономике

Excel предлагает мощный инструмент для решения оптимизационных задач, то есть таких залач, в которых необходимо найти экстремальное значение (минимум или максимум) некоторой функции, называемой целевой, при заданных ограничениях.

Если целевая функция и/или ограничения - линейны, то такие задачи принято называть задачами линейного программирования.

Многие экономические задачи решаются в рамках линейного программирования. Целевой функцией в них является либо прибыль или объем производства, которые надо максимизировать, либо затраты (издержки), которые надо минимизировать. Ограничения обычно это условия, которые накладываются на используемые ресурсы для производства продукции. Построив математическую модель и решив задачу в заданных ограничениях, можно поварьировать ограничениями, то есть речь уже идет о математическом моделировании экономических систем с помощью Excel.

Рассмотрим задачу.

В цехе площадью 74 м<sup>2</sup> необходимо установить станки, на приобретение которых отпущено 420 тыс. руб.

Существует два типа станков. Станок первого типа стоимостью 60 тыс. руб., требующий 12 м<sup>2</sup> производственных площадей, обеспечивает изготовление 70 изделий в смену. Аналогичные характеристики станка второго типа составляют соответственно 40 тыс. руб., 6  $\mu^2$ , 40 изделий в смену.

Найти оптимальный вариант приобретения станков, обеспечивающий максимальное производство изделий в цехе.

Обозначим  $X_1$  количество станков первого типа, а  $X_2$  – количество станков второго типа, которые предполагается установить в цехе. Тогда количество изделий, которое будет произведено на этих станках равно

$$
F(X_1, X_2) = 70X_1 + 40X_2
$$

Это и есть целевая функция, которую нужно максимизировать.

Теперь запишем ограничения. Их в задаче два.

Ограничения по финансам:

$$
60X_1 + 40X_2 \le 420
$$
 *THE. py6.*

Ограничения по площади размещения:

$$
12X_1 + 6X_2 \le 72M^2
$$

Кроме этих ограничений следует добавить очевидные ограничения:

- переменные задачи должны быть неотрицательные  $X_1 \geq 0, X_2 \geq 0$
- переменные задачи должны быть целочисленные  $X_1, X_2 \in Z$

Итак, математическая модель сформулирована.

Чтобы можно было работать с надстройкой «Поиск решения», ее нужно сначала загрузить в Excel. Выберите Файл > Параметры. Выберите команду Надстройки, а затем в окне Управление выберите пункт Надстройки Excel. Нажмите кнопку Перейти. В окне Доступные надстройки установите флажок Поиск решения и нажмите кнопку ОК. После загрузки надстройки для поиска решения в группе Анализ на вкладки Данные становится доступна команда Поиск решения.

Таким образом, теперь задача состоит в том, чтобы перенести математическую модель в Excel.

Порядок действий следующий.

1. Отводим ячейки для каждой независимой переменной задачи. В нашем примере это ячейка B4 для  $X_1$  и ячейка B5 для  $X_2$ . Их можно оставить пустыми.

2. Отводим ячейку (С11) для целевой функции и набираем в ней соответствующую формулу:

#### $= B4*F4+B5*F5.$

В формуле в качестве переменных фигурируют адреса ячеек, где расположены соответствующие переменные. Константы задачи заданы не числами, а также ссылками на ячейки, в которых их необходимо предварительно разместить. Рекомендуется для этого оформить таблицу, например, так, как это показано на рисунке.

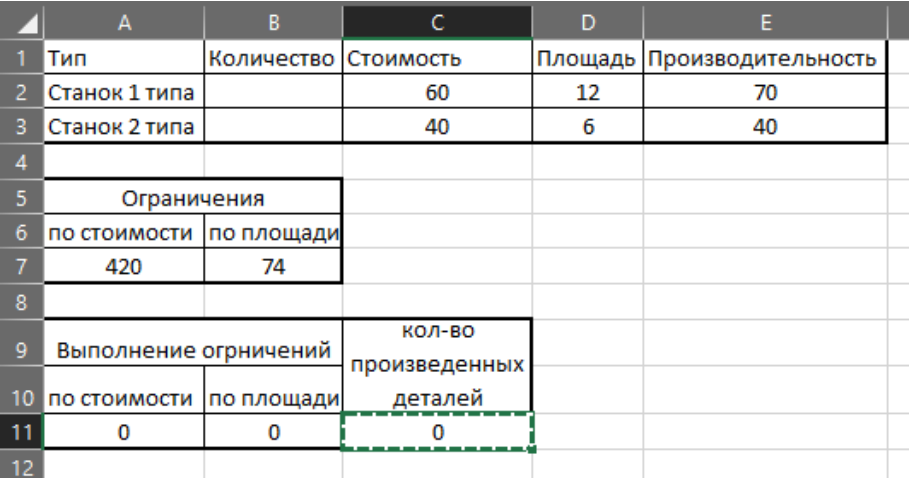

3. Отводим ячейки (А11 и В11) для создания формул, соответствующих левой части каждого ограничения:

#### $= B4*C4 + B5*C5$

#### $=$ B4\*D4+B5\*D5.

4. Открываем диалоговое окно Поиск решения.

5. В поле Установить целевую ячейку указываем адрес ячейки, в которой находится формула для расчета целевой функции (ячейка С11). Ниже указываем тип оптимизации (поиск максимума или минимума).

6. В поле Изменяя ячейки отмечаем адреса ячеек, где находятся независимые переменные задачи (В3 и В4).

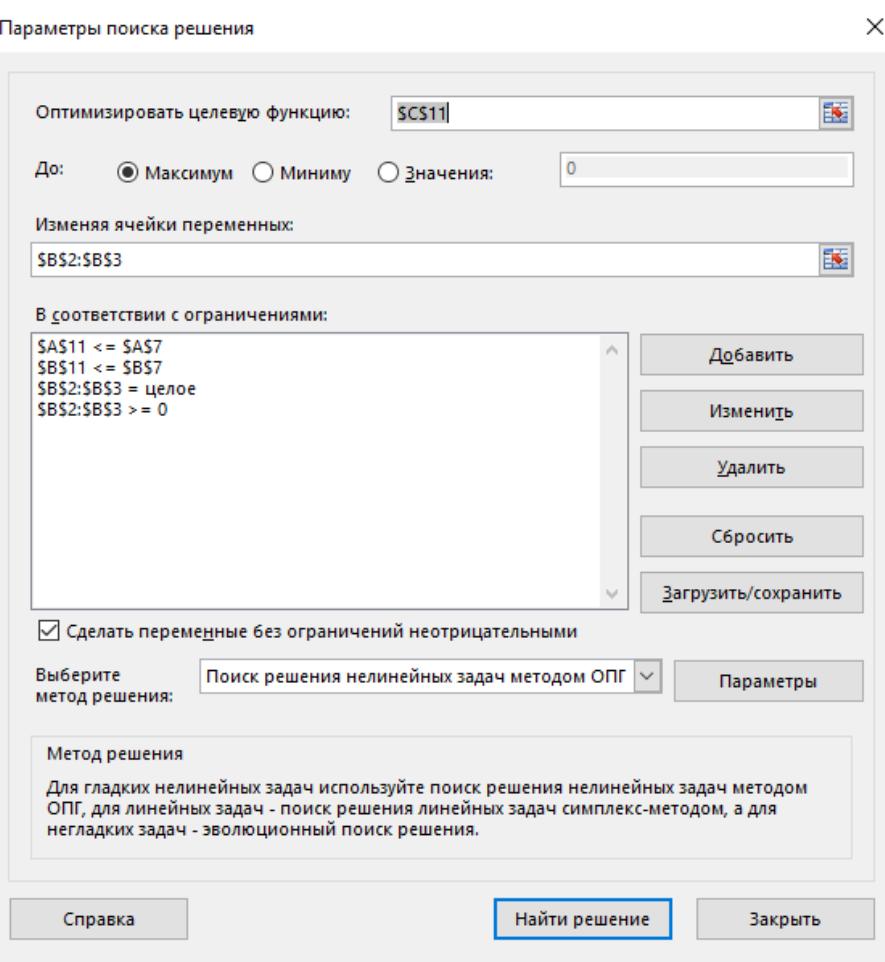

7. Для того чтобы ввести ограничения, нужно нажать на кнопку Добавить. Появляется диалоговое окно Добавление ограничения

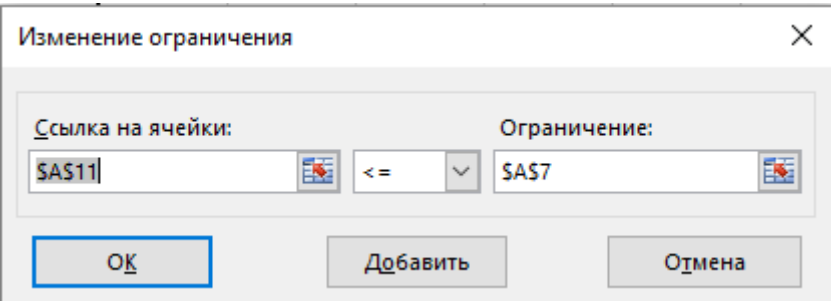

В левое поле вводим адрес ячейки, где находятся ограничения (или диапазон адресов ячеек), в центральном поле выбираем знак операции отношения (а также задаем целочисленность или бинарность переменных), в правом поле задаем адрес ячейки (или диапазон адресов), где находятся правые части ограничений. Вместо адресов в правой части можно просто задать числовые значения.

Нажатием клавиши Добавить переходим в режим добавления следующего ограничения, нажатием клавиши ОК заканчиваем ввод ограничений.

Теперь, если необходимо, в поле Ограничения окна Поиск решения можно выбирать какие-либо ограничения и редактировать их или удалять.

8. Запускаем процесс вычислений нажатием кнопки Выполнить. Результат приведен на рис. 12.1. Заданным ограничениям удовлетворяет следующий парк станков:  $3$  – первого типа, 6 – второго типа; при этом будет изготовлено максимальное количество деталей – 450.

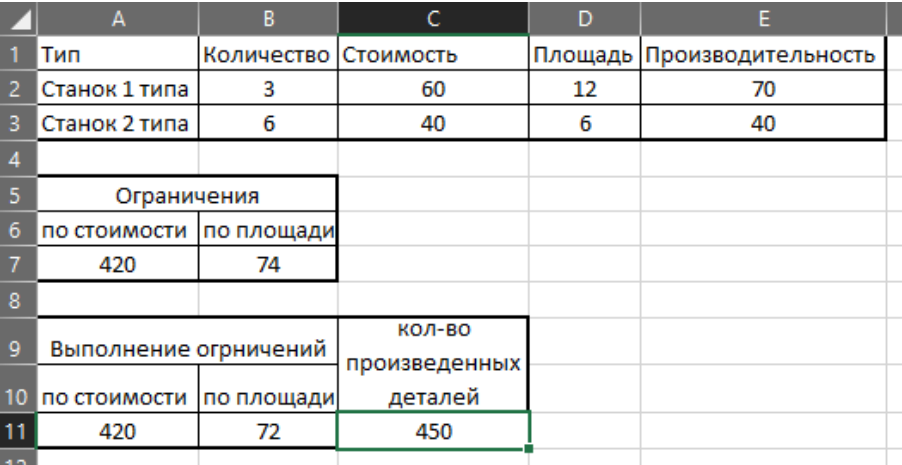

В окне Результаты поиска решения пользователю предлагается составить отчеты, полученные по результатам оптимального решения. Они будут располагаться на отдельных листах данной рабочей книги. С помощью этих отчетов можно получить информацию о степени дефицитности тех или иных ресурсов. Эти вопросы в данной лабораторной работе не рассматриваются, тем более, что для рассматриваемой целочисленной задачи отчет по результатам, например, не дает какой-либо дополнительной информации, а два других отчета закрыты.

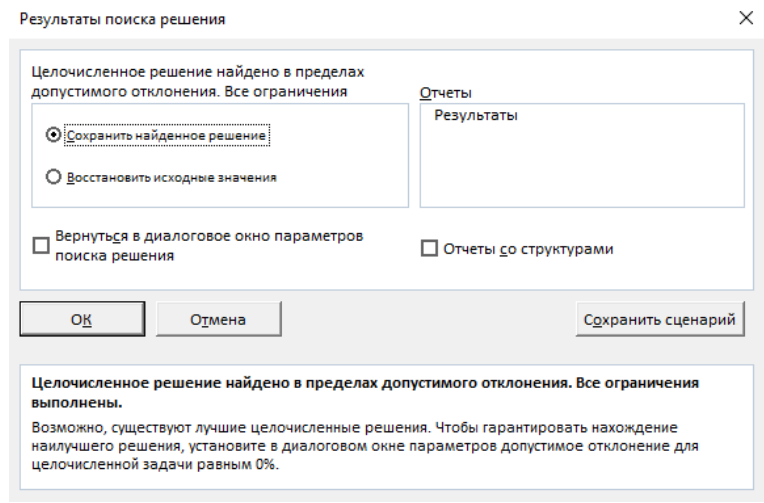

## **Варианты**

Пусть уже построена математическая модель некоторой оптимизационной задачи. Найти оптимальное значение целевой функции R(x) при заданных ограничениях с помощью сервисной программы Excel Поиск решения.

1. 
$$
R(x) = 626x_1 + 656x_2 \rightarrow \text{max}
$$
 при ограничениях  
\n $5x_1 + 8x_2 \le 81$ ;  $6x_1 + 4x_2 \le 70$ ;  $3x_1 + x_2 \le 26$ ;  $x_1 + x_2 \le 12$ ;  
\n $x_1 \le 8$ ;  $x_1, x_2 \ge 0$ .

2. 
$$
R(x) = -5x_1 + 4x_2 - x_3 - 3x_4 - 5x_5 \rightarrow \text{min}
$$
 при ограничениях  
\n $3x_1 - x_2 + 2x_4 + x_5 = 5$ ;  $2x_1 - 3x_2 + x_3 + 2x_4 + x_5 = 6$ ;  
\n $3x_1 - x_2 + x_3 + 3x_4 + 2x_5 = 9$ ;  $x_i \ge 0$ ,  $i = 1...5$ .

3. 
$$
R(x) = -2x_1 + x_2 + 4x_3 - x_4 - x_5 \rightarrow \text{min}
$$
 при ограничениях  
\n $x_2 + 2x_4 - x_5 = 1; x_1 - x_4 - x_5 = 1;$   
\n $2x_2 + x_3 + 2x_5 = 4; x_i \ge 0, i = 1...5.$ 

6. 
$$
R(x) = -4x_1 + 2x_2 - x_3 + x_4 \rightarrow \text{min}
$$
 при ограничениях  
\n $3x_1 + 2x_2 - x_3 + 4x_4 = 3$ ;  $x_1 - x_2 + 4x_3 - 2x_4 = 2$ ;  
\n $x_i \ge 0$ ,  $i=1...4$ .

7. 
$$
R(x) = x_1 + 2x_2 + x_3 - x_4 \rightarrow \text{min}
$$
 при ограничениях  
\n
$$
10x_2 + x_3 + 2x_4 + 3x_5 = 25; -x_1 + 5x_2 + x_3 + x_4 + x_5 = 10;
$$
\n
$$
2x_1 - x_2 + x_3 - 3x_4 = 6; x_i \ge 0, i = 1...5.
$$

8. 
$$
R(x) = 4x_1 - 3x_2 - x_4 + x_5 \rightarrow \text{min}
$$
 при ограничениях  
\n $-x_1 + 3x_2 + x_4 = 13; \ 4x_1 + x_2 + x_5 = 2;$   
\n $-2x_1 + x_2 + x_3 = 1; \ x_1 - 3x_2 + x_6 = 0; \ x_i \ge 0, \ i = 1...6.$ 

9. 
$$
R(x) = x_1 - x_2 \rightarrow \text{max}
$$
 при отраничениях  
\n $2x_1 - 4x_2 - x_3 + x_4 = -3$ ;  $4x_1 - 3x_2 - x_3 + x_4 + x_5 = 6$ ;  
\n $x_1 + 4x_2 + x_3 + x_5 = 15$ ;  $x_i \ge 0$ ,  $i=1...5$ .

10. 
$$
R(x) = x_1 + 9x_2 + 5x_3 + 3x_4 + 4x_5 + 14x_6 \rightarrow \text{min}
$$
 при отраничениях  
\n $x_1 + x_4 = 20; x_2 + x_5 = 50; x_3 + x_6 = 30;$   
\n $x_4 + x_5 + x_6 = 60; x_i \ge 0, i=1...6.$ 

11. 
$$
R(x) = x_1 + x_2 \rightarrow \text{max}
$$
 при ограничениях  
\n $x_1 + x_2 \ge 1; x_1 - x_2 \ge -1; x_1 - x_2 \le 1;$   
\n $x_1 \le 2; x_2 \le 2; x_i \ge 0, i=1...2.$ 

12. 
$$
R(x) = 4x_1 + 6x_2 \rightarrow \min \text{ при organичения}
$$
  
\n $x_1 + x_2 \le 20; x_1 + 3x_2 \ge 30; 8x_1 + 6x_2 \ge 72;$   
\n $8x_1 + 6x_2 \le 128; x_i \ge 0, i=1...2.$ 

14. 
$$
R(x) = x_1^2 + x_2^2 - 10x_1 - 15x_2
$$
 → min при ограничениях  
2x<sub>1</sub> + 3x<sub>2</sub> ≤ 13; 2x<sub>1</sub> + x<sub>2</sub> ≤ 10; x<sub>i</sub> ≥ 0, i=1...2.

15. 
$$
R(x) = 3x_1^2 + x_2^2 + 3x_1 - 2x_2 \rightarrow \text{min}
$$
 при ограничениях  
\n $x_1 + 3x_2 + x_3 + x_4 = 16$ ;  $3x_1 - x_2 - x_3 + x_4 = 4$ ;  
\n $x_i \ge 0$ ,  $i=1...4$ .

16. 
$$
R(x) = x_1^2 + x_2^2 + x_3^2 + x_2 - 2x_3 \rightarrow
$$
 min 100 orpanиченияx  
 $x_1 + x_2 + 2x_3 \le 6$ ;  $3x_1 + 2x_2 + x_3 \le 12$ ;  $x_i \ge 0$ ,  $i=1...3$ .

17. 
$$
R(x) = -2x_1 + 2x_2 - 3x_3 + 3x_4 \rightarrow \text{min}
$$
 при отраничениях  
\n $x_1 - 2x_2 + x_4 = 3$ ;  $x_2 + x_3 - 2x_4 = 5$ ;  
\n $3x_2 + x_4 + x_5 = 6$ ;  $x_i \ge 0$ ,  $x_i \in Z$ ;  $i=1...5$ .

18. 
$$
R(x) = x_1 - x_2 + x_3 - x_4 \rightarrow \text{max}
$$
 при отраничениях  
\n $x_1 + 2x_3 + x_4 = 8$ ;  $x_1 + x_2 - x_4 = 4$ ;  
\n $-x_1 + 2x_2 + x_3 + 3x_4 = 6$ ;  $x_i \ge 0$ ,  $x_i \in Z$ ;  $i=1...4$ .

20. 
$$
R(x) = 4x_1 + 3x_2 \rightarrow \text{max}
$$
 при ограничениях  
\n $2x_1 + 3x_2 + x_3 = 8$ ;  $4x_1 + x_2 + x_4 = 10$ ;  
\n $x_i \ge 0$ ,  $x_i \in Z$ ;  $i=1...4$ .

23.  $R(x) = -2x_1 - x_2 - x_3 \rightarrow \text{min}$  при ограничениях  $x_1 + 2x_2 + 2x_3 = 16$ ;  $x_1 + x_2 \le 7$ ;  $3x_1 + 2x_2 \ge 18$ ;  $x_i \ge 0, x_i \in Z; i=1...3.$ 

24. 
$$
R(x) = -4x_1 - 3x_2 \rightarrow \text{min}
$$
 при отраничениях  
\n $4x_1 + x_2 \le 44; x_1 \le 22; x_2 \le 18;$   
\n $x_i \ge 0, x_i \in Z; i=1...2.$ 

25. 
$$
R(x) = -6x_1 + 2x_1^2 - 2x_1x_2 + 2x_2^2
$$
 → min 1.12.  $x_1 + x_2 \le 2$ ;  $x_1 + 3x_2 \le 3$ ;  $x_i \ge 0$ ,  $i = 1...2$ .

26. 
$$
R(x) = x_1 + x_2
$$
 → max при ограничениях  
0≤ $x_1 + x_2 \le 3$ ; -1≤ $x_1 - x_2 \le 0$ ; 0≤ $x_1 \le 1$ ; 0≤ $x_2 \le 3$ ;  
 $x_1, x_2 \ge 0$ .

28. 
$$
R(x) = x_1 - x_2
$$
 → max 1  
1≤ $x_1 + x_2 \le 2$ ; 2≤ $x_1 - 2x_2 \le 3$ ; 1≤ $2x_1 - x_2 \le 2$ ;  
 $x_1, x_2 \ge 0$ .

30. 
$$
R(x) = 2x_1 + 3x_2 \rightarrow \text{min}
$$
 при ограничениях  
 $x_1 + x_2 \le 4$ ;  $3x_1 + x_2 \ge 4$ ;  $x_1 + 5x_2 \ge 4$ ;  $x_1 \le 3$ ;  
 $x_2 \le 3$ ;  $x_1$ ,  $x_2 \ge 0$ .

## **Практическая работа № 8. Разработка презентации**

Программа Microsoft PowerPoint : назначение и возможности.

Обучающийся должен

*знать:*

− возможности программы подготовки презентаций; *уметь:*

− создавать электронные презентации;

− обрабатывать электронные презентации; *выполнить:*

− создание и обработку презентации.

## **ЗАДАНИЕ**

- 1. Студенты делятся на группы.
- 2. Каждая группа получает задание по обработке материала.
- 3. Группа готовит итоговый отчёт в виде презентации.

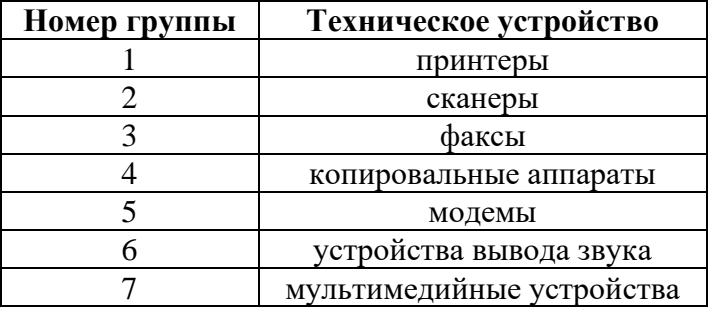

В презентации необходимо отразить классификацию группы технических устройств, сформулировать основные технические характеристики, отразить этапы развития техники и др. А также настроить тему и анимационные эффекты для презентации.